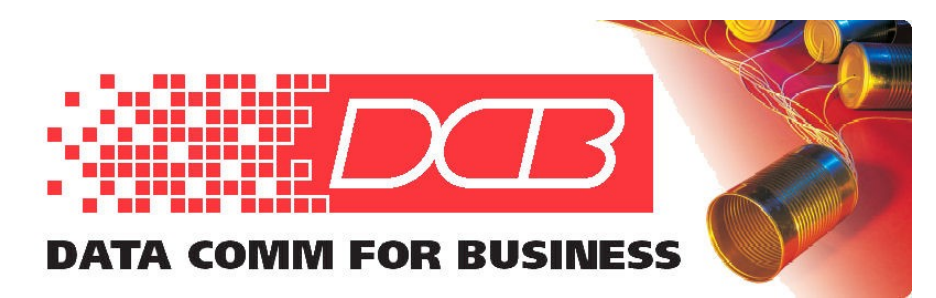

217.897.6600 Tel 800.432.2638 Toll Free 217.897.1331

AM 3440 – "How to Map" Overview

1. Log on to the Unit with the "O" command

2. Setup the system settings with the "S" for System from the main ===Controller Menu===, then "A" for System command under the  $==$ Controller Setup $==$  menu. Setup the network as or if needed for telnet access. The "B" selection on the ===Controller Setup=== menu is used for SNMP settings, if required.

3. If you recently added any new cards, changed the slots for cards, or removed cards, you may have to use the "I" command, Init New Card, which is under the ===Controller Setup=== menu.

4 Escape out to the main ===Controller Menu===. Now use the "U" command to go through each of the A,B,C,D and numbered slot cards. After you pick the card, the card selected will be shown in the upper left hand side of the screen. In the middle top of the screen, it will say  $==$ Port Menu $==$ .

Use the "S" command for each card to pick the required settings. For come cards, like T1, E1 cards, and data bridge, you must make many of the system choices before the card is mapped. For example, if you set a T1 card to D4 AMI, map a router, V35, RS530 or RS232 card as 56 x n, then want to change the T1 to ESF B8ZS, you cannot until you unmap the T1 card first. You will get this message:

Warning!! If you need to change FRAME and CAS.

Please disable protection and clear TSI MAP(MAP1~4) of this port.

Use the "E" command to exit the  $===Port$  Menu= $==$  and get back to the  $===Contentroller$  Menu= $==$ .

CAS must be set to ON if any time slots are used voice voice (FXS, FXO, E&M).

5 After setting up the System settings for the AM3440 and the individual cards and making sure all cards are initialized, from the ===Controller Menu=== select "S" for the System Setup menu. This takes you again to the ===Controller Setup=== page. Select "C" for TSI Map Setup.

6. You should now be on the ===System Setup (MAP)=== page. Target and Source are the from and to cards. For example, you may have a T1 card in slot 1, an 8 E&M card in slot 2. Choice of Target and Source is arbitrary. You move around this page with the arrow keys, you change the values of some fields with the tab key, other fields are changed with a backspace to erase the default value, then enter the desired value.

Start at the Target. Tab through the slots. Then arrow down to port after picking the desired slot. Tab through the port choices if there are any. If you have a card like a T1, E1 or fiber card, you have 24 or more T.S. Choices. Backspace out the default value and enter the time slot you wish to select.

Then arrow down to T.S. #. This is the quantity of time slots. If you are mapping to FXS, FXO, E&M, dry contact, etc, you are mapping to a single time slot, so the quantity will be 1 (one). If you are mapping to another T1, E1, Fiber card, RS232, RS530, V35, etc, you can pick a quantity greater than 1 (one), if required.

Clear is NO if this is new mapping, YES if you are deleting an existing mapping.

Select "d" for data, "v" for voice. FXS, FXO and E&M are all voice.

Arrow down to Source. Pick the slot, the port and the slot number desired on the source card.

Arrow down to "Confirm?Yes" and arrow down again to select the mapping.

Continue the process for additional mapping.

7. When finished with mapping, press escape to back out. You get this message, reminding you to activate the map and save it into flash memory. The mapping you just did is not activated until you pick the "D" choice from the ===Controller Setup=== menu, and is not saved into flash to survive a power loss until you pick the "V" command from the main ===Controller Menu===.

Please use D-command (next screen) to activate map as current map. and V-command (main menu) to save maps to Flash memory.

8. After you get the above message, press any key. You will now be at the ===Controller Setup=== menu. Select "D". At the "Change to TSI Map" selection, use the tab key to pick the map you wish to activate. In most cases, the default map1 is the one you want.

Press escape and "Y" for yes to activate the map. The mapping done in step 6 above is not active until this step 7 is done.

9. Escape to the the main ===Controller Menu===. Select "V" to save the map. Select STORE, then "Y" for yes, store the settings. Any settings made on the AM3440 must be saved with the "V" command to survive a power loss or cold reset. The default password is "loop", all lower case.